# **Kurzanleitung**

**zu**

# **Webmail**

Version vom 21.06.2011

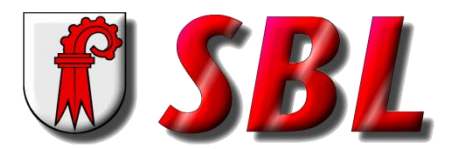

**Schulen Basel-Landschaft**

© BKSD Direktionsinformatik

# <span id="page-1-0"></span>**Inhaltsverzeichnis**

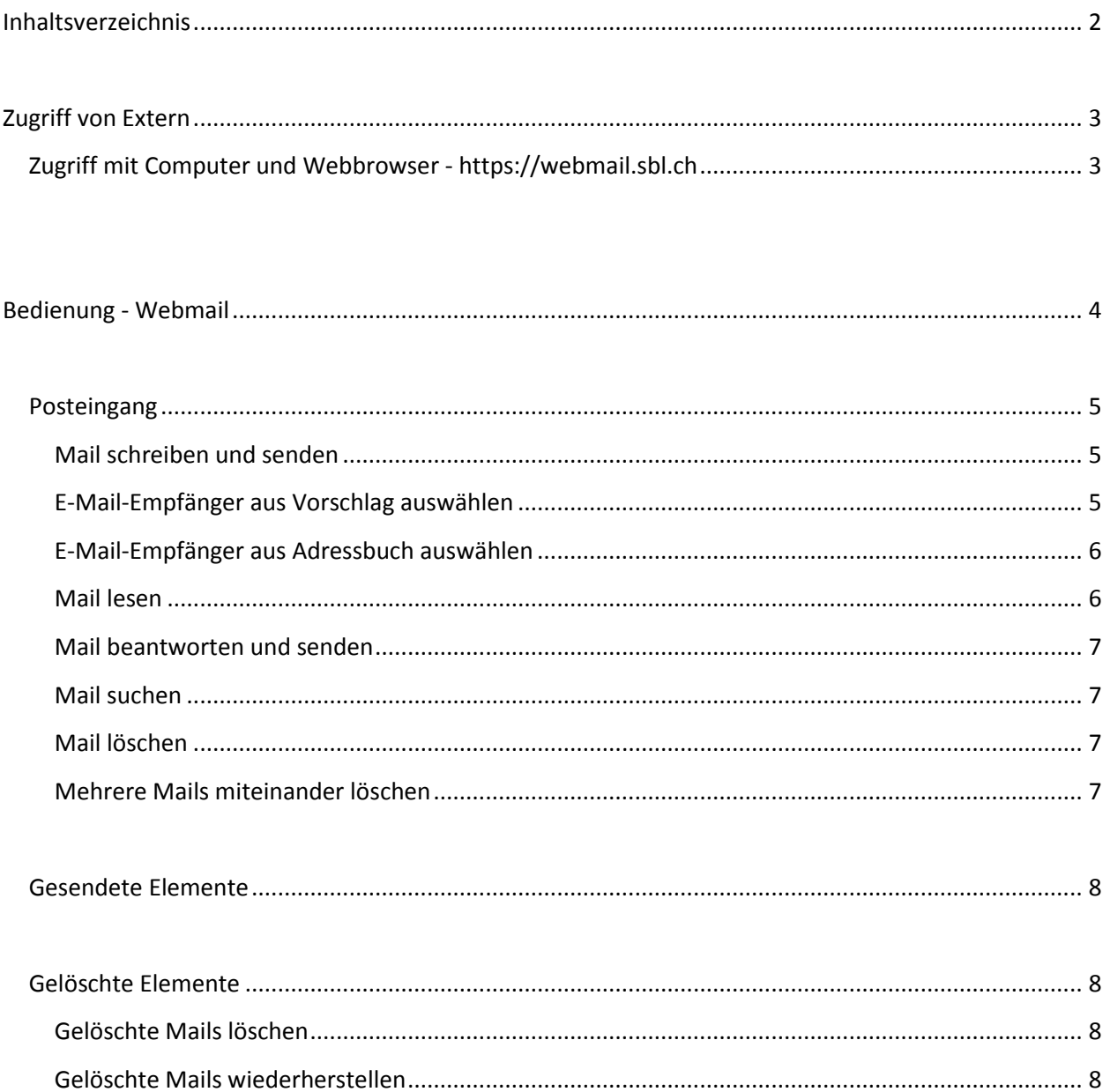

## <span id="page-2-0"></span>**Zugriff von Extern**

Für den Zugriff aufs SBL-Mail-System von **ausserhalb** des **SBL-Schulnetzes** muss ein Internetzugang (Fest- oder Mobil<sup>#1</sup>-Netz) vorhanden sein und ein

- **Computer** (Windows oder MacOS X)
	- **Webbrowser**
	- **E-Mail-Programm** (vorzugsweise Outlook 2010 oder Outlook 2011)
- **Smartphone**
	- **Synchronisation** über **Exchange ActiveSync** (over the air)
	- **E-Mail-Programm** über **IMAP4s**

#1 Ein entsprechendes ,Daten-Abo' des Mobil-Funk-Anbieters ist zu empfehlen, um sich vor finanziellen Überraschungen bei der Telefonrechnung zu ,schützen'.

## <span id="page-2-1"></span>Zugriff mit **Computer** und **Webbrowser** - https://**webmail.sbl.ch**

Starten Sie einen **Webbrowser** (z.B. Internet Explorer) und geben Sie die Adresse des Mail-Systems

https://**[webmail.sbl.ch](https://webmail.sbl.ch/)**

in der Adresszeile des Webbrowsers ein.

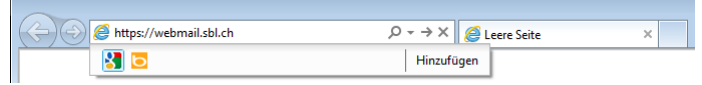

Danach wird eine Verbindung zum SBL-Access-Gateway hergestellt und folgender Dialog angezeigt, wo der **SBL-Benutzername** und **Kennwort** eingegeben werden muss.

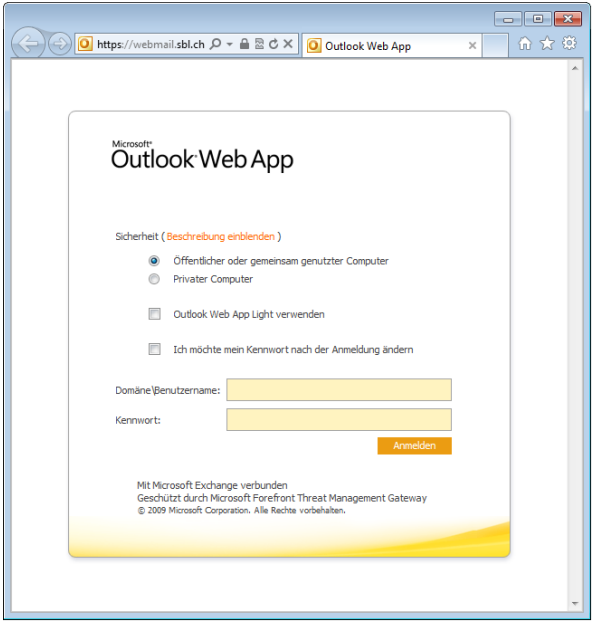

*Falls der Computer öffentlich zugänglich (Hotel) ist, oder wenn sich zu Hause mehrere Benutzer mit dem gleichen Benutzerkonto anmelden, sollte IMMER die Option Öffentlicher Computer selektiert werden.*

Falls sich der Computer am **Arbeitsplatz** (Büro, Schule) oder **zu Hause** befindet **und** sie sich mit dem **eigenen Benutzerkonto** angemeldet haben, sollte die Option *Privater Computer* selektiert werden, damit sie auch über eine längere Zeitspanne angemeldet bleiben.

Die Checkbox *Outlook Web App Light verwenden* bietet eine reduzierte Funktionalität durch eine schlichte Benutzeroberfläche, was aber nur bei langsamen Internet-Verbindungen Sinn macht.

Nach erfolgreicher Benutzer-Authentifizierung wird die Verbindung zum SBL-Mail-System hergestellt.

# <span id="page-3-0"></span>**Bedienung - Webmail**

*Die Bildschirmdarstellungen wurden auf einem System mit Windows 7 und Internet-Explorer 9 erstellt.*

Nach der erfolgreichen Anmeldung wird Ihnen Ihr persönliches SBL-Postfach wie folgt angezeigt:

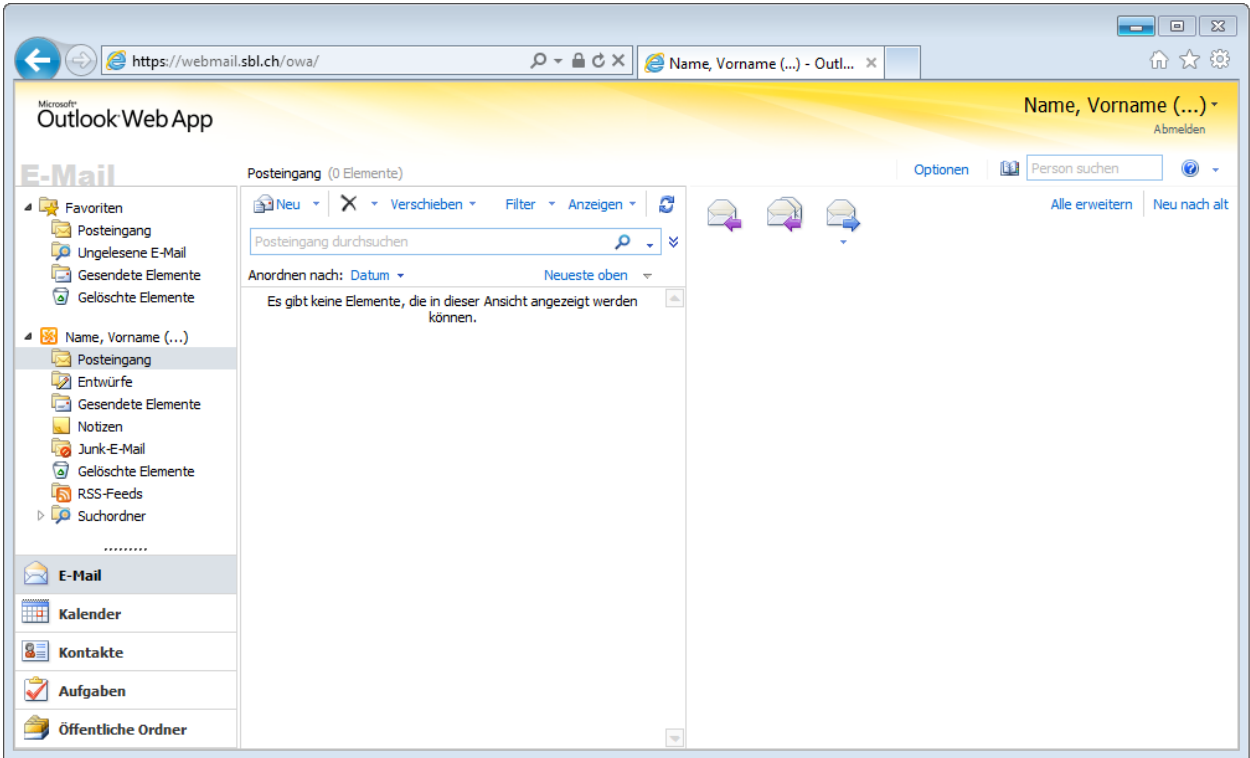

Bei der Bedienung von **Outlook Web App** können Sie viele Befehle über das Kontextmenü aufrufen, indem Sie mit der **rechten Maustaste** auf ein Objekt klicken und dann im erscheinenden **Kontextmenü** mit der linken Maustaste auf den gewünschten Befehl klicken.

Beispiele von Kontextmenüs, wenn Sie mit der **rechten Maustaste auf** folgendes klicken:

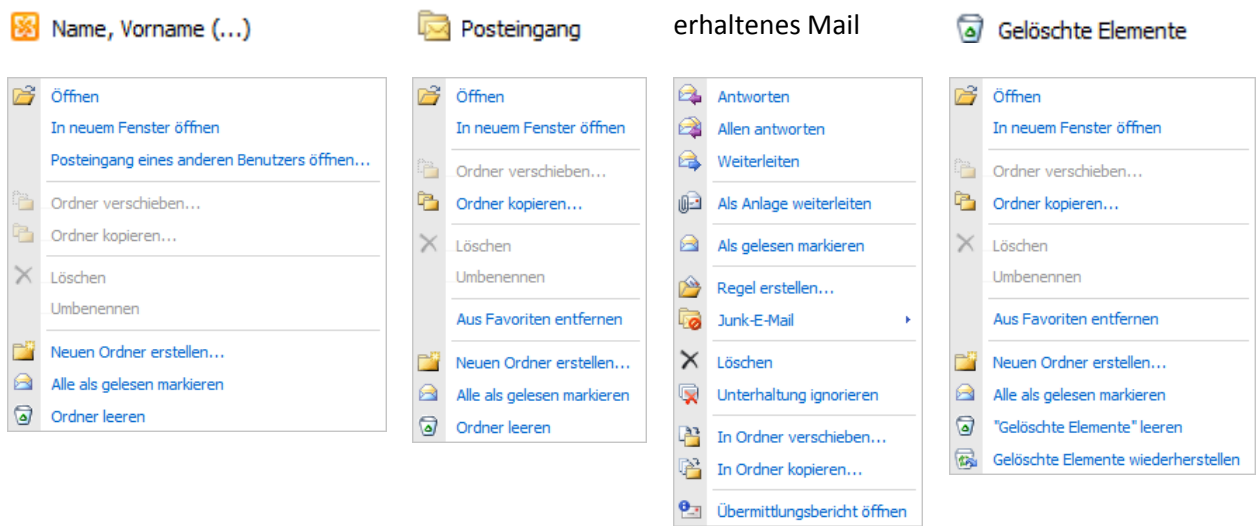

Durch die Verwendung dieser Kontextmenüs wird die Bedienung von Outlook Web App einfacher.

 $Q - A d \times$ 

Ø

### <span id="page-4-0"></span>**Posteingang**

Jedes an Sie gesandte Mail, ist im Ordner **zu Posteingang** zu finden, sofern Sie nicht Regeln definiert haben, durch die eintreffende Mails automatisch in andere Ordner verschoben werden.

A Https://webmail.sbl.ch/owa/

Outlook Web App

#### <span id="page-4-1"></span>**Mail schreiben und senden**

Klicken Sie links in der Navigation auf Posteingang, danach in der, Mitte' auf **Alleu** (oder auf **PRAIL** und dann im PullDown-Menü auf <sup>1</sup>Machricht )

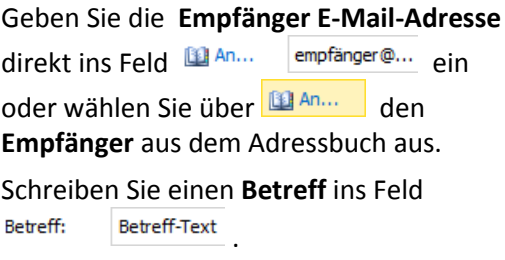

Schreiben Sie Ihren **Mail-Text** und klicken Sie danach auf **Ellen** senden

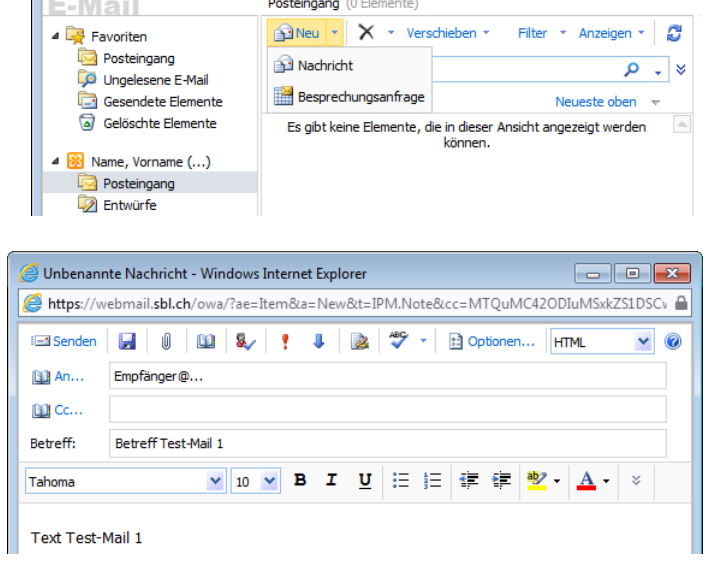

Nachdem ein Mail erfolgreich versandt wurde, ist es im Ordner **1 Gesendete Elemente zu finden**.

#### <span id="page-4-2"></span>**E-Mail-Empfänger aus Vorschlag auswählen**

Sie können **E-Mail-Empfänger** (-Gruppen) auch mit Hilfe der Funktion **Namen überprüfen** eingeben, indem Sie im Adressierungsfeld die ersten Zeichen des

图 An..

.<br>S Unbenannte Nachricht - Windows In @

https://webmail.sbl.ch/owa/?ae=Ite El Senden | H | 0 | 60 | 8

Empfängernamens eingeben und dann auf  $\blacksquare$ 

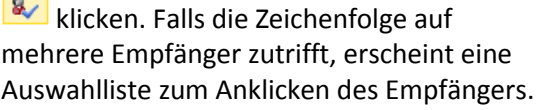

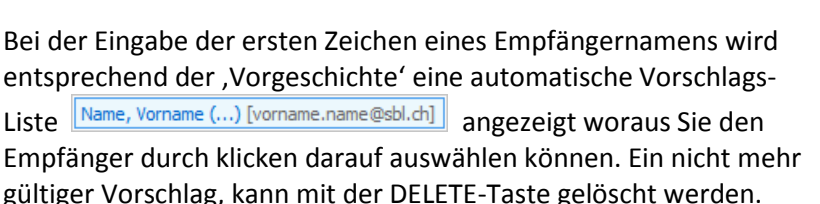

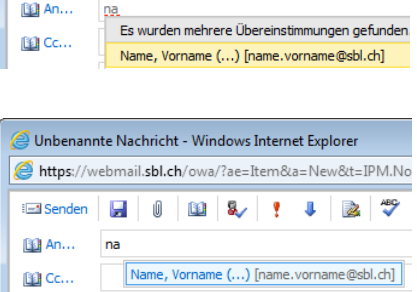

Unbenannte Nachricht - Windows Internet Explorer https://webmail.sbl.ch/owa/?ae=Item&a=New&t=IPM.No

Wenn ein Empfänger nicht in der automatische Vorschlags-Liste angezeigt wird, können Sie auch auf

**k** klicken, um weitere Empfänger auswählen zu können.

#### <span id="page-5-0"></span>**E-Mail-Empfänger aus Adressbuch auswählen**

Sie können **E-Mail-Empfänger** (-Gruppen) auch aus dem Adressbuch des Exchange-Servers auswählen, sofern dort aufgelistet. Zum Anzeigen des Adressbuchs klicken Sie im Nachrichtenfenster auf **19 An...** 

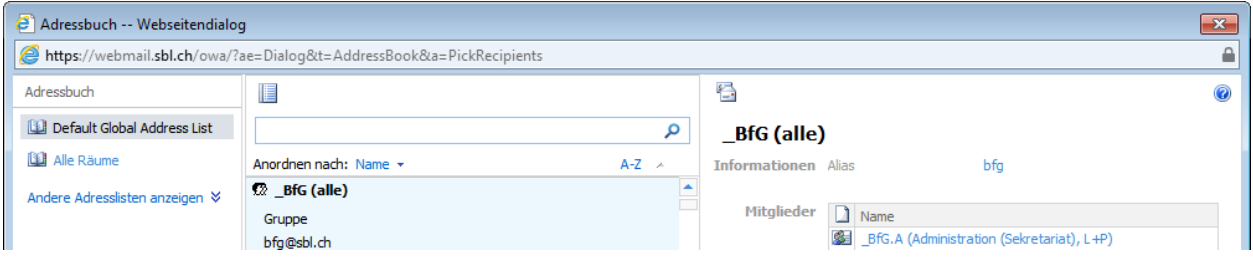

Zunächst wird die Globale Adress-Liste **in Default Global Address List** in alphabetischer Reihenfolge angezeigt. *(Global bedeutet: Alle Benutzer mit einem SBL-Postfach oder einer 'hinterlegten' externen Mail-Adresse)*

Da die Globale Adress-Liste sehr umfangreich ist, werden Sie den gewünschten Empfänger nur mit der **Suchfunktion** innert nützlicher Frist finden können. Geben Sie den Anfang des gewünschten Namens im Suchfeld  $\begin{array}{|c|c|c|c|c|}\n\hline\n\end{array}$  Suchfeld  $\begin{array}{|c|c|c|c|}\n\hline\n\end{array}$  . Klicken Sie in der nun gefilterten Liste auf den gewünschten Empfänger Name, Vorname (...) und zu dessen Übernahme ins Adressierungsfeld (weiter unten im Bereich Empfänger) auf Nachdem der Empfänger in Feld  $\boxed{An \rightarrow \Box}$  Name, Vorname (...); aufgeführt ist, können Sie weitere Empfänger suchen, dazu müssen sie jedoch rechts im Suchfeld auf **X** klicken, bevor Sie nach weiteren Empfängern suchen können. Wenn Sie alle Empfänger in den Adressierungsfeldern aufgeführt haben, klicken Sie auf **um <sup>ok u</sup>um zum Nachrichtenfenster zurückzukehren.** Sie können auch in einer vordefinierten Adress-Liste nach Empfängern suchen, z.B. wenn Sie eine Mail-

Verteiler-Liste einer Schule suchen. Klicken Sie dazu zunächst auf Andere Adresslisten anzeigen  $\frac{1}{2}$  und dann navigieren Sie zur gewünschten Adress-Liste, z.B. **Und GIBL Gruppen und klicken darauf. Nun werden alle** Mail-Verteiler-Listen dieser Schule angezeigt. Navigieren Sie zur gewünschten Gruppe, klicken Sie auf diese. *Hinweis: Rechts im Dialog werden die Mitglieder (Benutzer und/oder Untergruppen) angezeigt.* Klicken Sie auf  $\begin{array}{|c|c|c|c|c|}\n\hline\n\text{An} & \text{on} \end{array}$ um sie ins Adressierungsfeld zu übernehmen bevor Sie auf  $\begin{array}{|c|c|c|c|}\n\hline\n\hline\n\text{OK} & \text{klicken.}\n\hline\n\hline\n\end{array}$ 

#### <span id="page-5-1"></span>**Mail lesen**

Erhaltene Mails werden im Posteingang (Mitte) entsprechend sortiert und rechts als Text angezeigt.

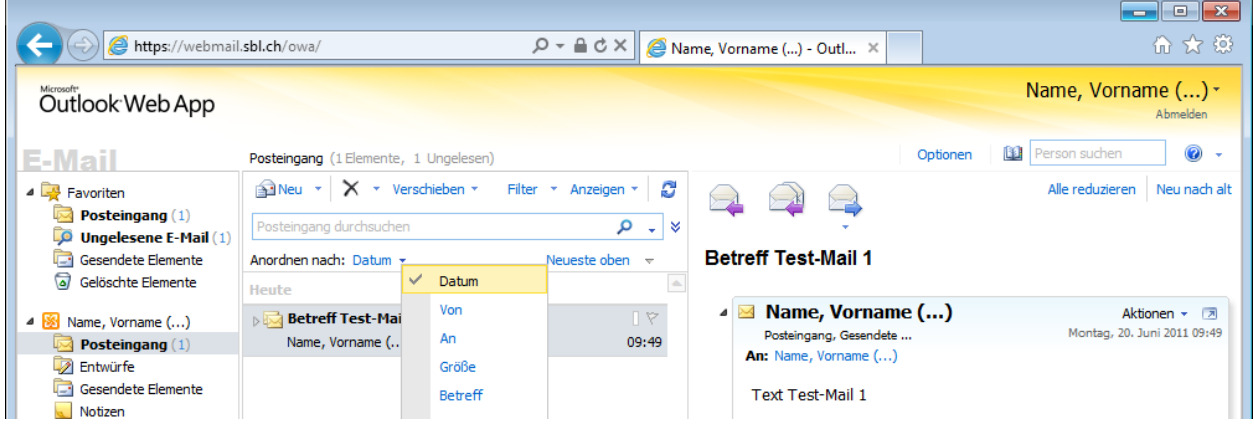

Umfangreichere Mails können mittels Bildlaufleiste am rechten Rand betrachtet werden.

#### <span id="page-6-0"></span>**Mail beantworten und senden**

<span id="page-6-1"></span>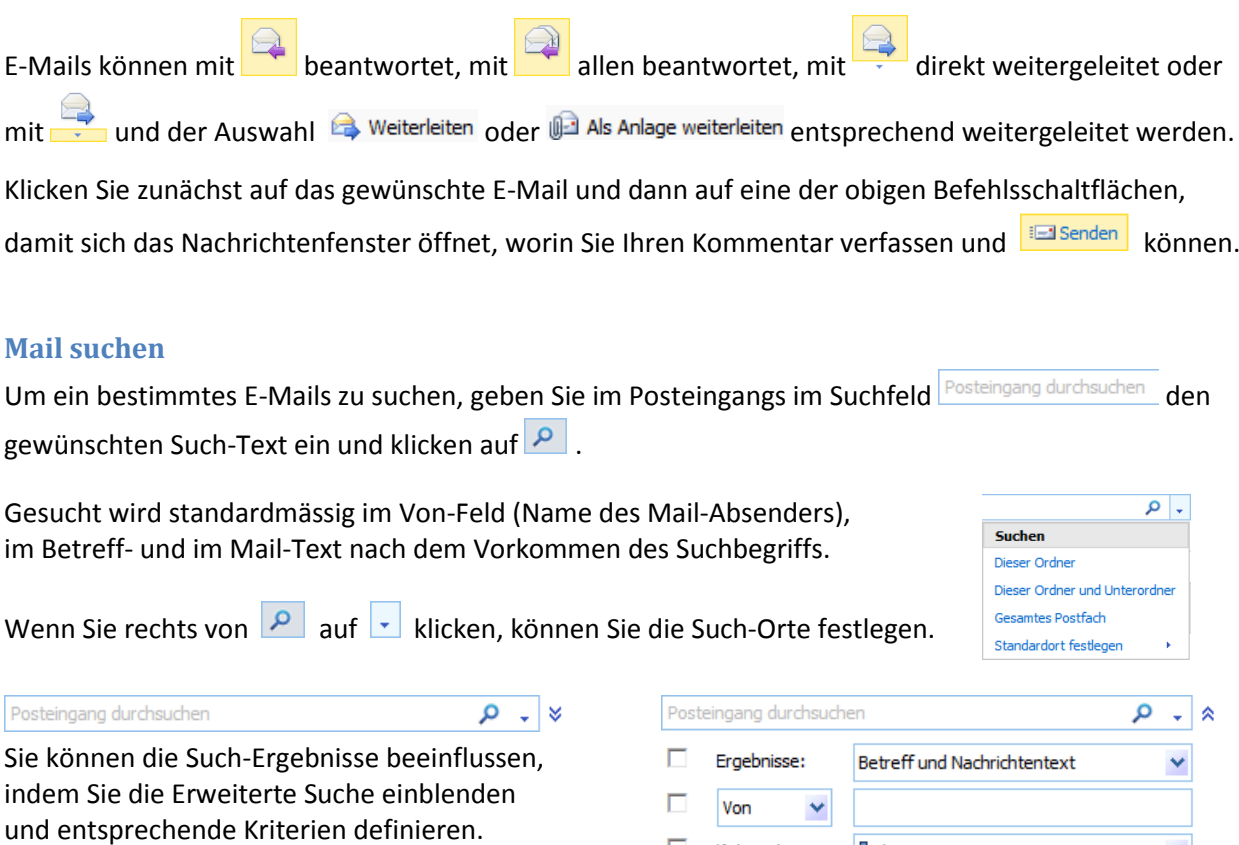

#### **Mail löschen**

Mit der Zeit füllt sich der Ordner immer immer mehr. Wenn Ihr Postfach zu voll ist müssen Sie Mails löschen, damit Sie wieder Platz im Postfach zur Verfügung haben.

п.

Kategorie:

**Blaue Kategorie** 

Um E-Mails zu löschen, klicken Sie zunächst auf das gewünschte E-Mail und dann auf  $\overline{X}$  oder drücken Sie auf der Tastatur die DELETE-Taste, womit es in den Ordner <sup>d</sup> Gelöschte Elemente verschoben wird.

#### <span id="page-6-3"></span>**Mehrere Mails miteinander löschen**

<span id="page-6-2"></span>Klicken Sie dazu rechts neben dem Suchfeld auf  $\frac{1}{2}$ .

Sie können auch mehrere Mails auf einmal löschen. Dazu klicken Sie auf das erste zu löschende Mail in der Liste, danach klicken Sie bei gedrückter SHIFT-Taste auf das letzte zu löschende Mail in der Liste (die SHIFT-Taste kann nun losgelassen werden). Nun sind die beiden angeklickten und alle Mails dazwischen markiert. Falls Sie nun ein Mail wieder 'abwählen' möchten, können Sie bei gedrückter CTRL-Taste auf das gewünschte Mail klicken, wodurch die Markierung bei diesem wieder entfernt wird.

Wenn Sie nun alle markierten Mails löschen wollen, klicken Sie auf  $\overline{X}$  oder drücken auf der Tastatur die DELETE-Taste, womit die markierten Mails in den Ordner **verschoben werden.** 

Sie können auch mit der rechten Maustaste auf den Ordner **kann Posteingang** klicken und mit dem Befehl **alle Elemente auf einmal löschen.** 

 $\checkmark$ 

### <span id="page-7-0"></span>**Gesendete Elemente**

Jedes erfolgreich versandte Mail, ist im Ordner **121** Gesendete Elemente zu finden.

Mit der Zeit füllt sich der Ordner **immer Elemente immer mehr. Wenn Ihr Postfach zu voll wird**, müssen Sie auch an diesen Ordner denken und Mails auch hier löschen, damit Sie wieder Platz im Postfach zur Verfügung haben. Das Vorgehen ist das gleiche wie unter *'Mail löschen'* oder unter *'Mehrere Mails miteinander löschen'* beschrieben.

Sie können auch mit der rechten Maustaste auf den Ordner & Gesendete Elemente klicken und mit dem Befehl a Ordner leeren alle Elemente auf einmal löschen.

## <span id="page-7-1"></span>**Gelöschte Elemente**

Jedes aus einem Ordner des Postfachs gelöschte Element, ist im Ordner a Gelöschte Elemente zu finden.

#### <span id="page-7-2"></span>**Gelöschte Mails löschen**

Mit der Zeit füllt sich der Ordner immer eimmer mehr. Wenn Ihr Postfach zu voll wird, müssen Sie auch an diesen Ordner denken und Elemente auch hier löschen, damit Sie wieder Platz im Postfach zur Verfügung haben.

Das Vorgehen ist das gleiche wie unter *'Mail löschen'* oder unter *'Mehrere Mails miteinander löschen'* beschrieben, allerdings werden die Elemente zunächst in den Ordner **Wiederherstellbare Elemente** *(der in der Navigation nicht direkt sichtbar ist)* verschoben und nach 14 Tagen dort automatisch gelöscht.

Sie können auch mit der rechten Maustaste auf den Ordner & Gelöschte Elemente klicken und mit dem Befehl alle Elemente "letten alle Elemente auf einmal löschen.

#### <span id="page-7-3"></span>**Gelöschte Mails wiederherstellen**

Alle Elemente im Ordner **Wiederherstellbare Elemente** können wieder 'zurückgeholt' werden, indem Sie mit der rechten Maustaste auf den Ordner & Gelöschte Elemente klicken und mit dem Kontextmenü-Befehl Gelöschte Elemente wiederherstellen folgenden Dialog anzeigen, um ...

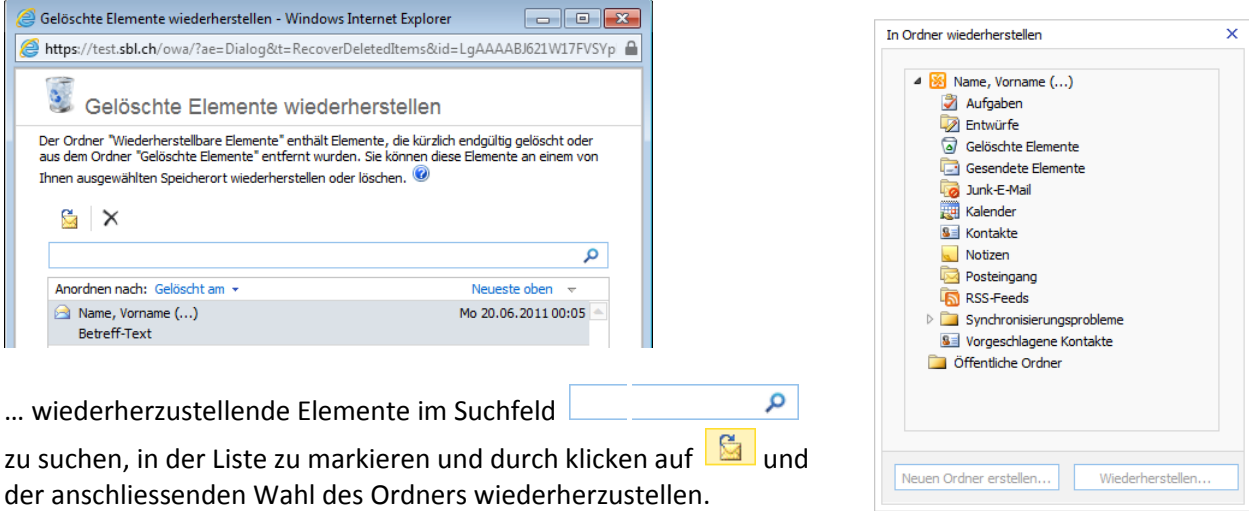

*Achtung: wenn Sie auf klicken, werden die markierten Elemente endgültig gelöscht!*